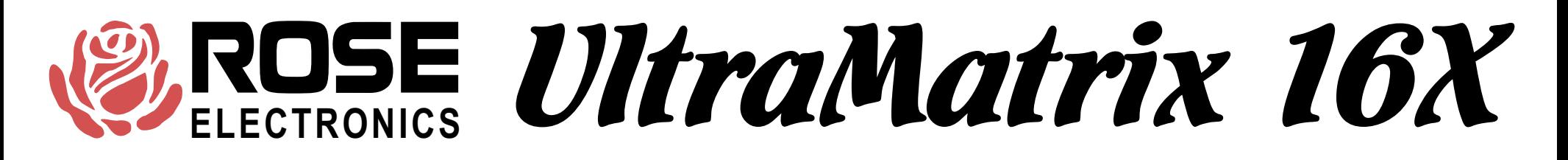

# OVERVIEW

- **Distributed design makes units simple to install, expand, and maintain**
- **Supports 1000's of computers and 100's of KVMs**
- **Multi-platform for PC, Sun, RS/6000, HP, DEC, SGI, and others**
- **Plug-in cards makes the system easy to expand and maintain**
- **Integrated auto-switching power supply, 110/220 VAC**
- **Advanced Visual Interface on-screen display technology**
- **Rich set of features for security and access**

UltraMatrix 16X Technical Overview

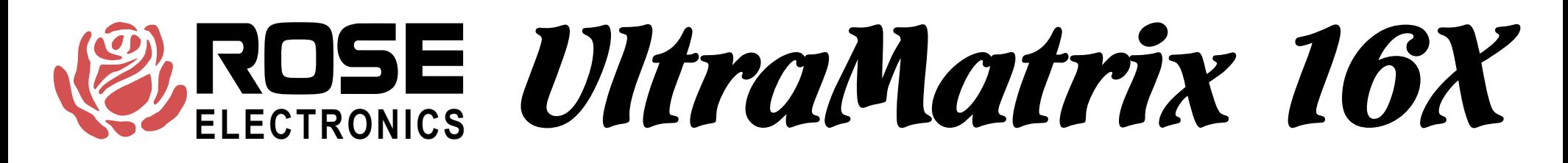

# 16X HARDWARE

Fully populated 16X box: 16 computers, 4 KVMs, 8 bus in, 8 bus out, 4 serial control ports UltraMatrix 16X connector layout

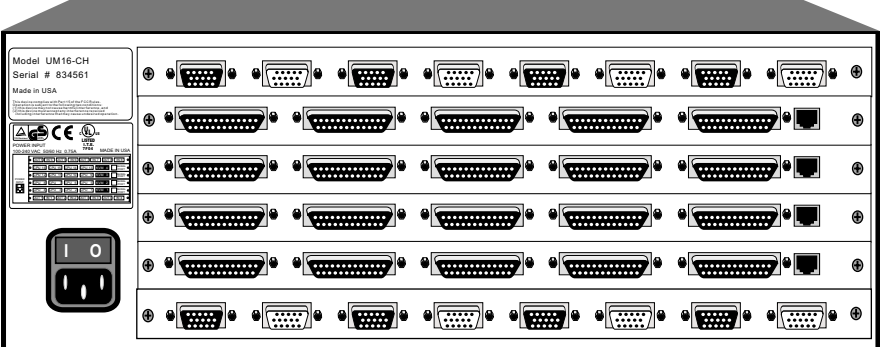

Three types of plug-in cards

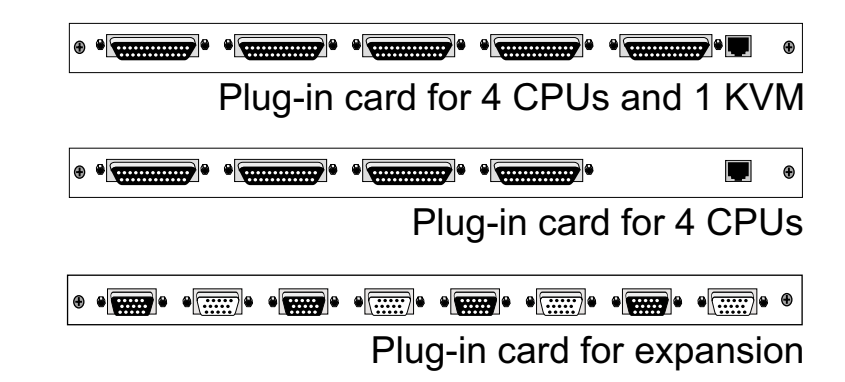

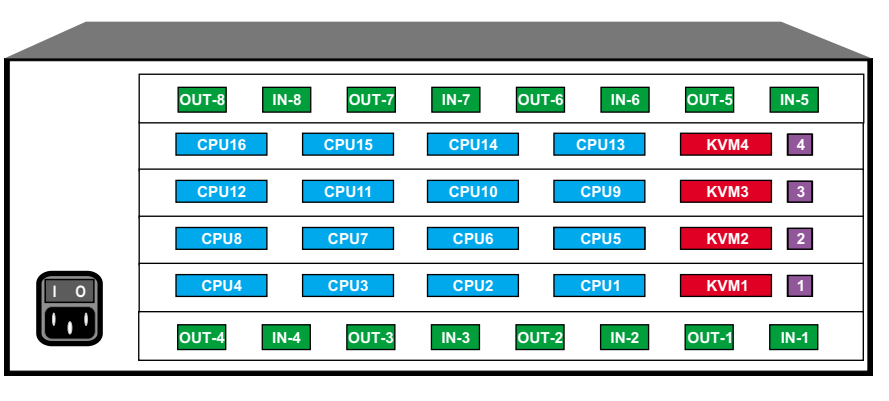

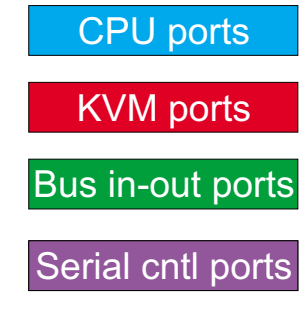

UltraMatrix 16X Technical Overview

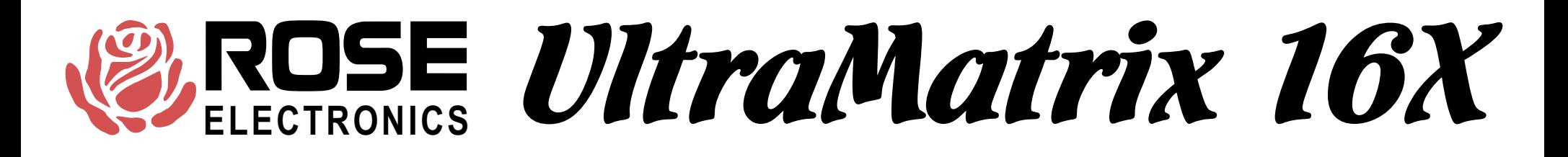

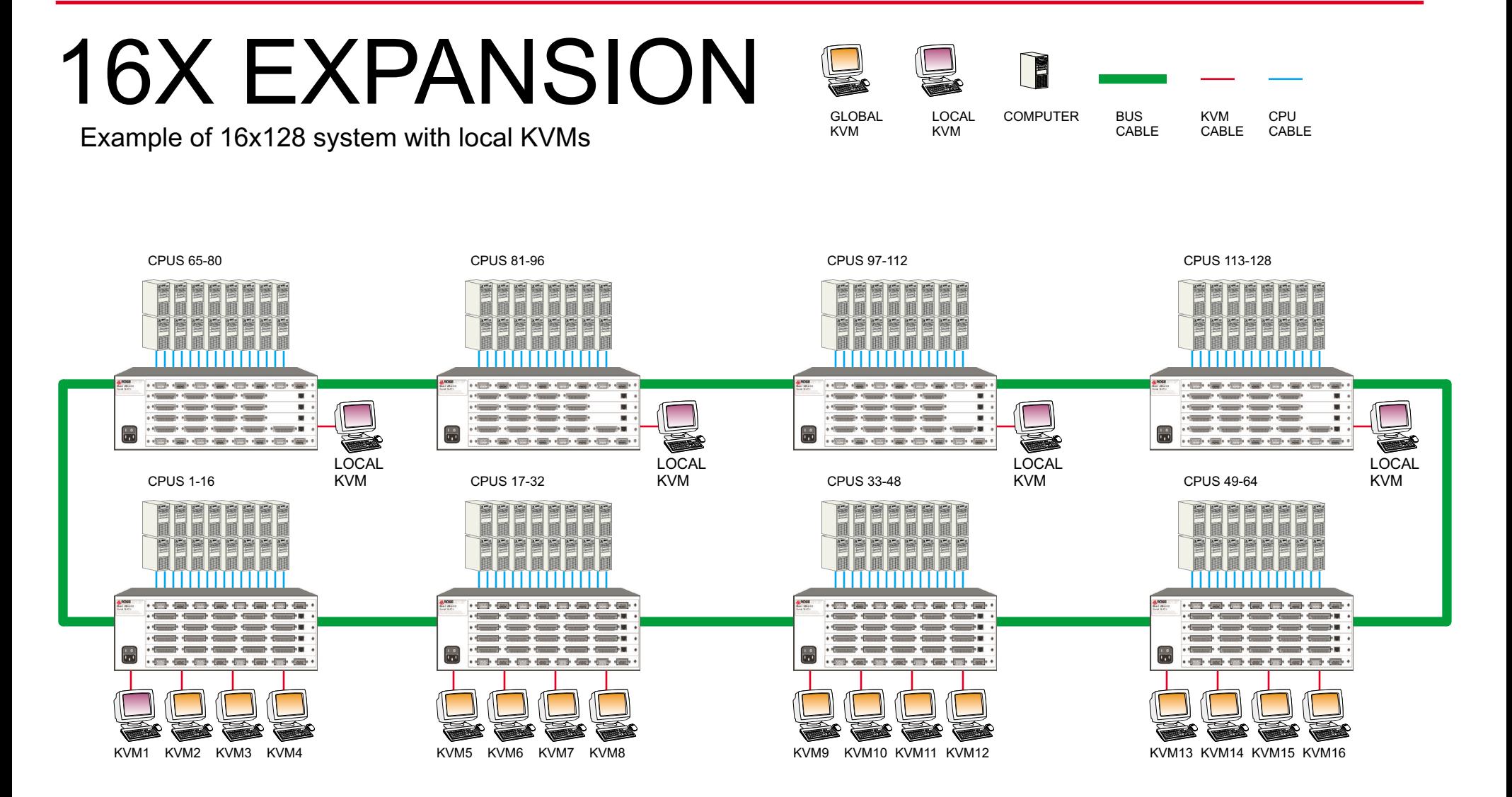

UltraMatrix 16X Technical Overview

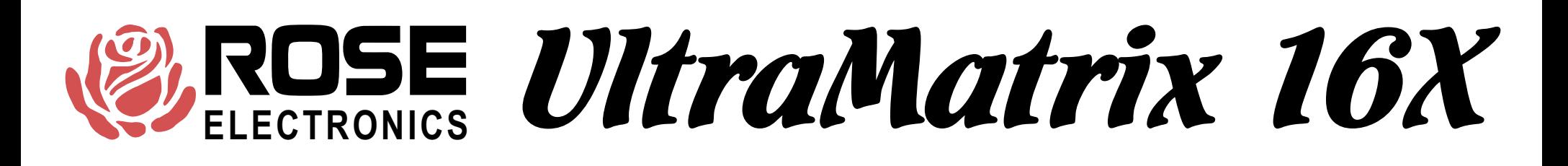

### CPU AND KVM ADDRESS CONFIGURATION

**Welcome to UltraMatrix**

### CPU ADDRESS

- 1. Configured from on-screen display or serial options menu
- 2. Determines computer number for configuration and switching
- 3. Establishes network address for card
- 4. When changing, must be saved and box powered off and on
- 5. Should be configured before connecting boxes together
- 6. Should be verified from status menu

#### RING/BUS JUMPER

1. On for all but two end units

### KVM ADDRESS

- 1. Configured from jumpers on bus card
- 2. Sets KVM address to 1-4, 5-8, 9-12, or 13-16
- 3. Should be configured before connecting boxes together
- 4. Should be verified from configure KVM page of on-screen display JUMPER SETTING

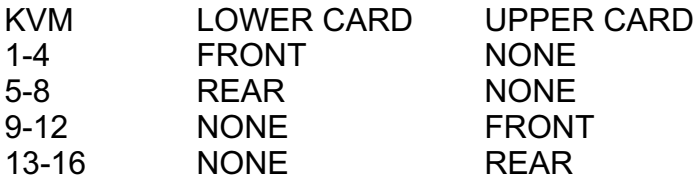

# UltraMatrix 16X Technical Overview

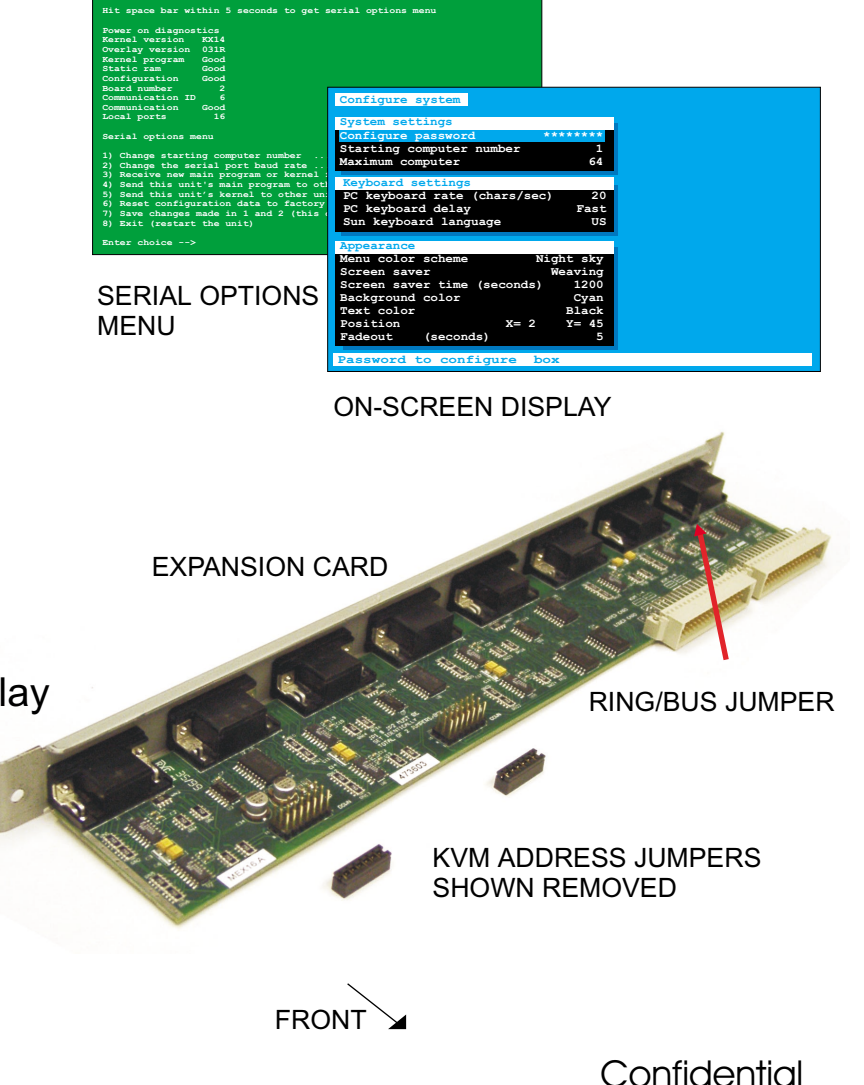

## POWER UP DIAGNOSTICS

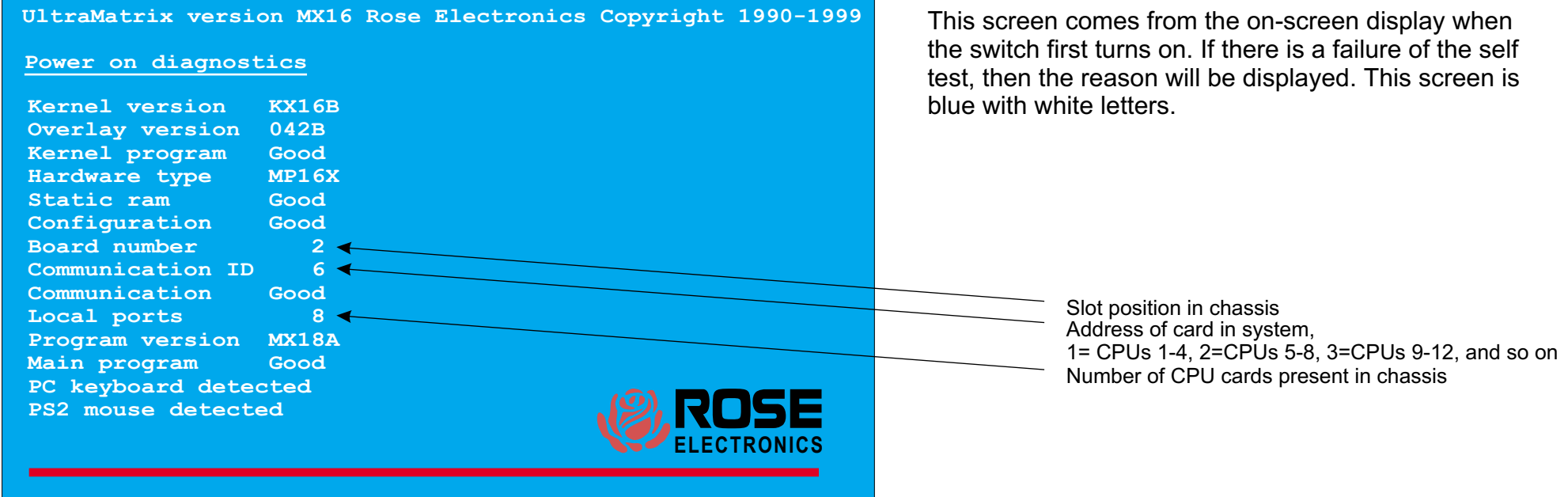

### UltraMatrix 16X Technical Overview

# MAIN CONFIGURATION MENU

This screen comes from the on-screen display by pressing and releasing the left control key and the hitting the F12 key. From this page, you reach all other pages to configure the unit.

Navigation through the menus is very simple, use the arrow keys to go to an item and hit enter to go to that page or to change <sup>a</sup> value. The help line at the bottom, changes to explain what each setting is. When changing <sup>a</sup> value, pop-up boxes appear,

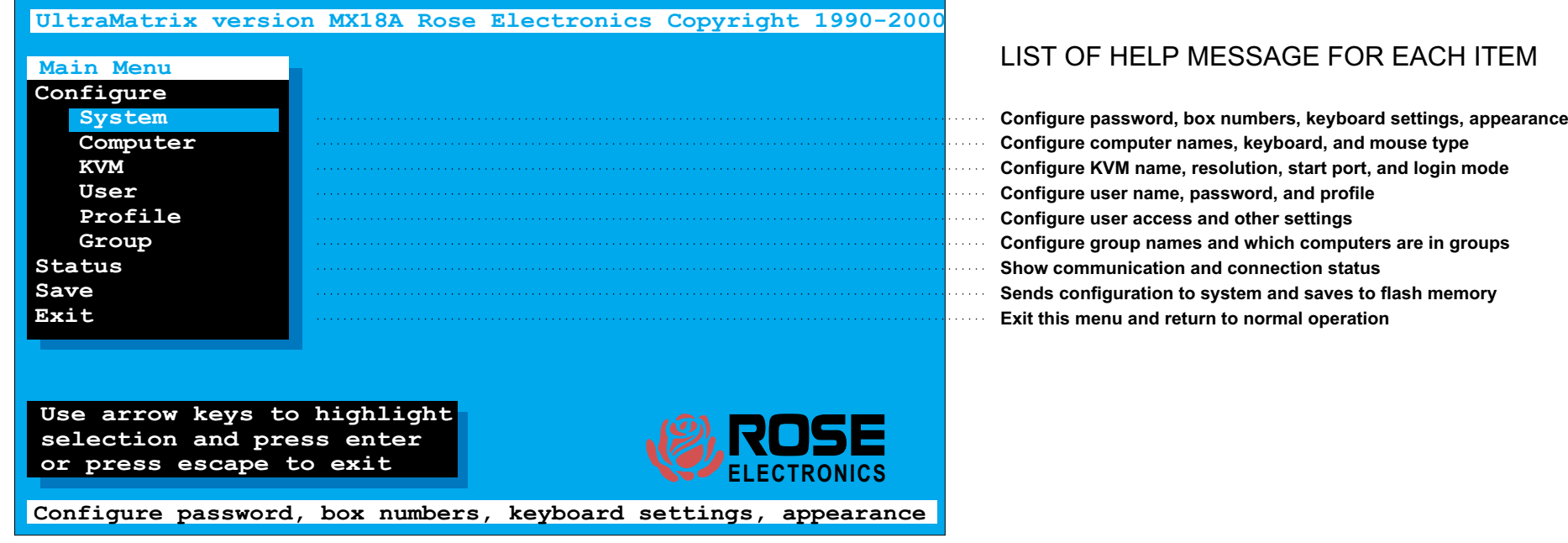

### UltraMatrix 16X Technical Overview

## CONFIGURE SYSTEM

#### **Configure system**

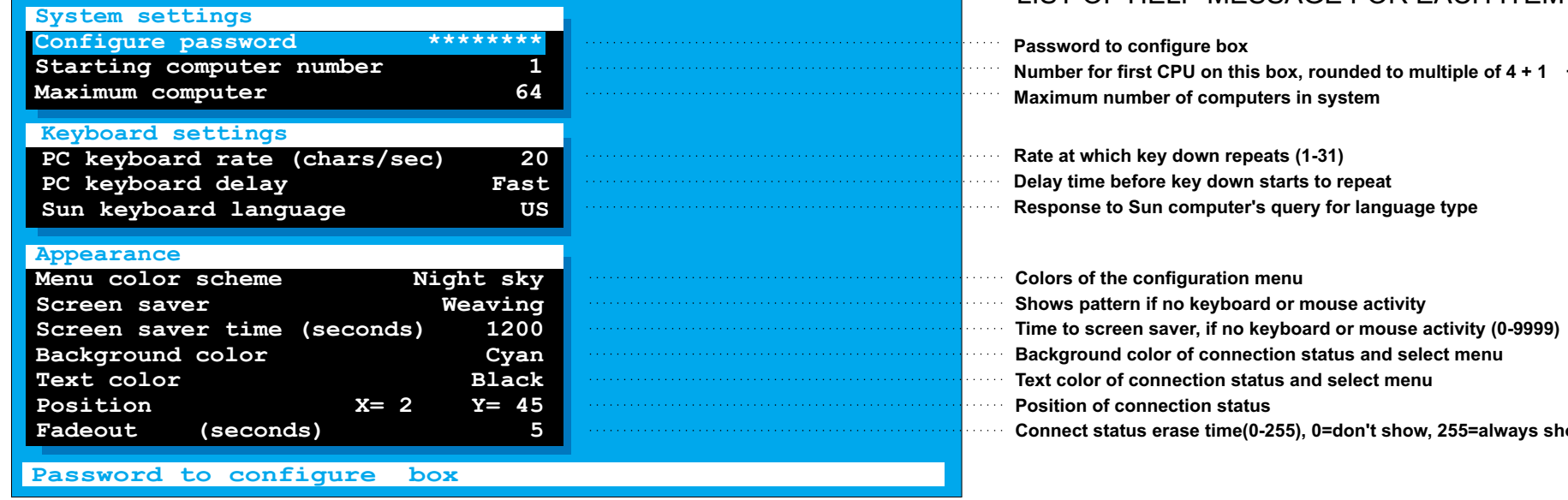

#### LIST OF HELP MESSAGE FOR EACH ITEM

**Colors of the configuration menu Shows pattern if no keyboard or mouse activity Time to screen saver, if no keyboard or mouse activity (0-9999) Background color of connection status and select menu Text color of connection status and select menuPosition of connection statusConnect status erase time(0-255), 0=don't show, 255=always show Response to Sun computer's query for language type**

This is <sup>a</sup> critical item to configure. The setting on the bottom card determines the addresses of the CPU in the chassis. The settings on the upper cards are ignored, they automatically follow the bottom card sequentially.

1 <sup>=</sup> CPU 1-4, 5 <sup>=</sup> CPU 5-8, 9 <sup>=</sup> CPU 9-12, 13 <sup>=</sup> CPU 13-16 and so on

### UltraMatrix 16X Technical Overview

## CONFIGURE COMPUTER

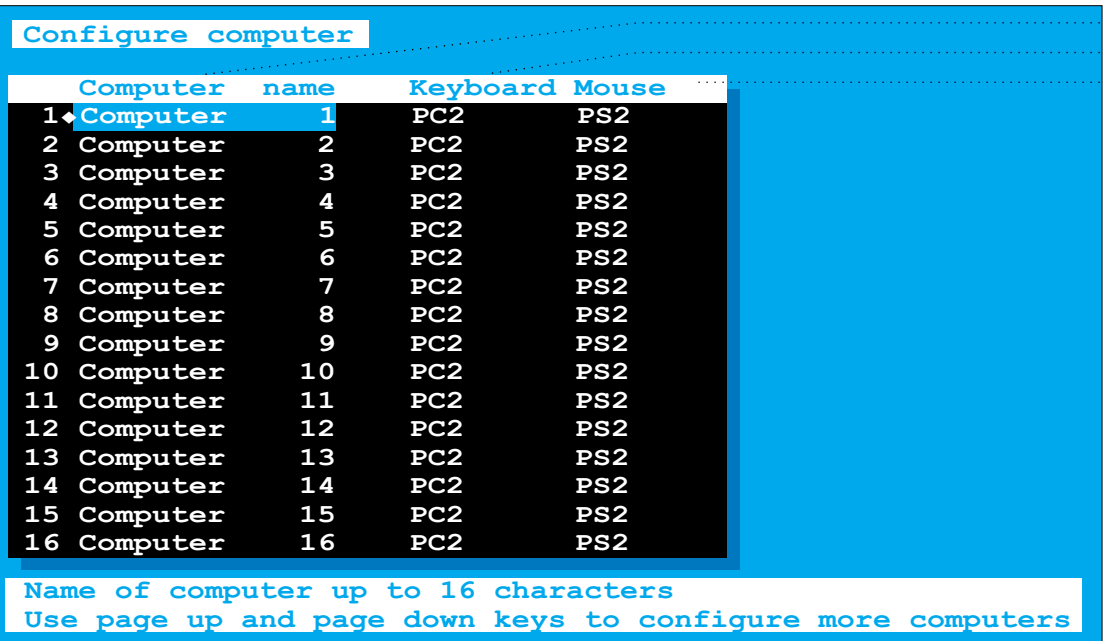

#### LIST OF HELP MESSAGE FOR EACH COLUMN

**Name of computer up to 16 characters**

**Use page up and page down keys to configure more computers Type of computer, for PCs this is the computer's keyboard mode Type of computer mouse used, can be changed for PCs only**

### UltraMatrix 16X Technical Overview

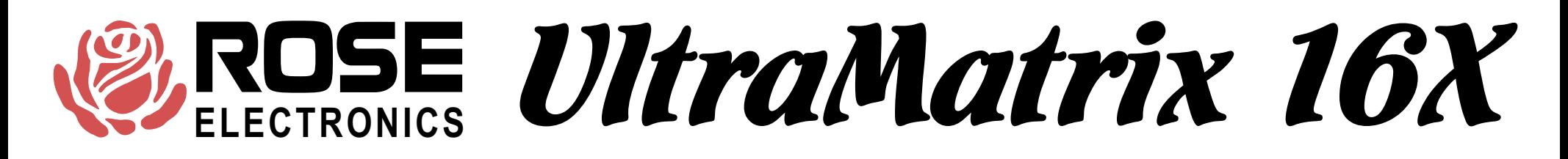

## CONFIGURE KVM

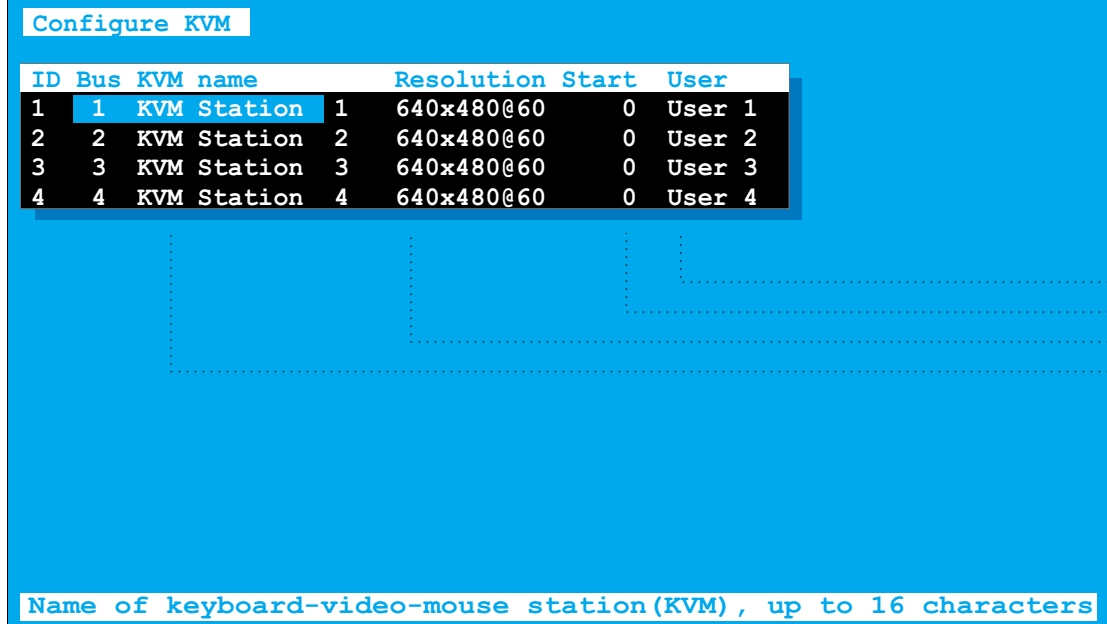

LIST OF HELP MESSAGE FOR EACH COLUMN

**KVM's profile, either from user' login or specific user Resolution of on-screen-display when no external video Name of keyboard-video-mouse station (KVM), up to 16 characters Computer connected to when box is powered on, use 0 for none**

### UltraMatrix 16X Technical Overview

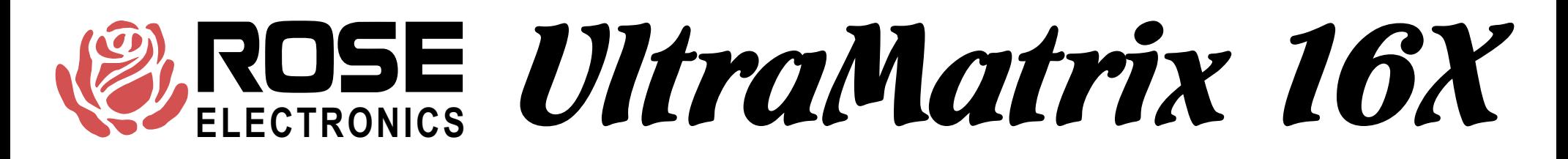

## CONFIGURE USER

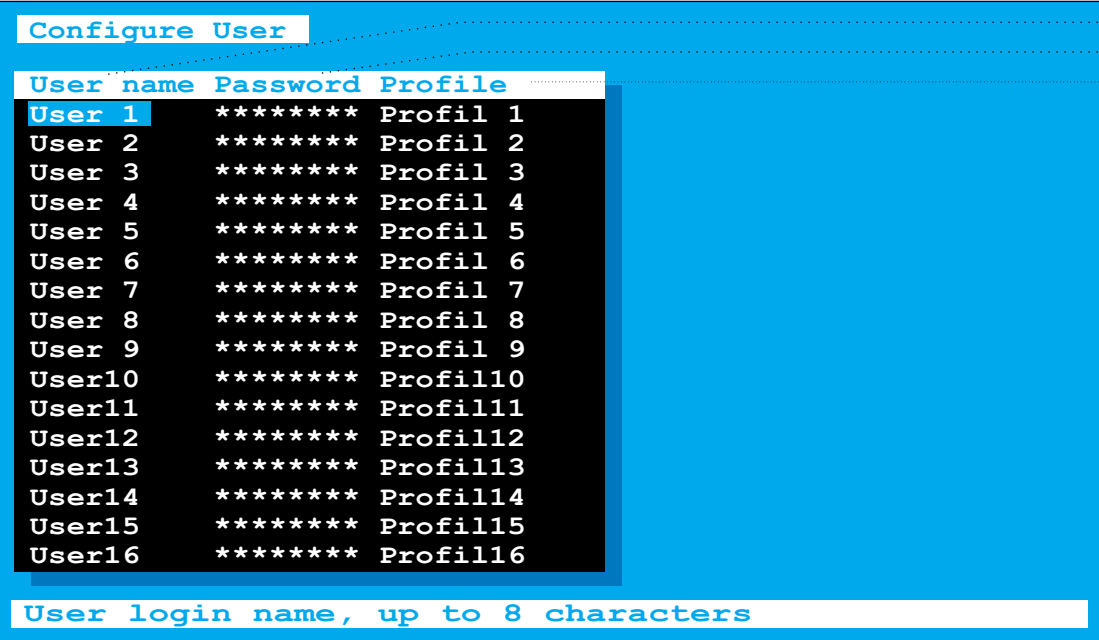

#### LIST OF HELP MESSAGE FOR EACH COLUMN

**User login name, up to 8 characters**

**User password, up to 8 characters**

**User profile, controls access rights and other settings**

### UltraMatrix 16X Technical Overview

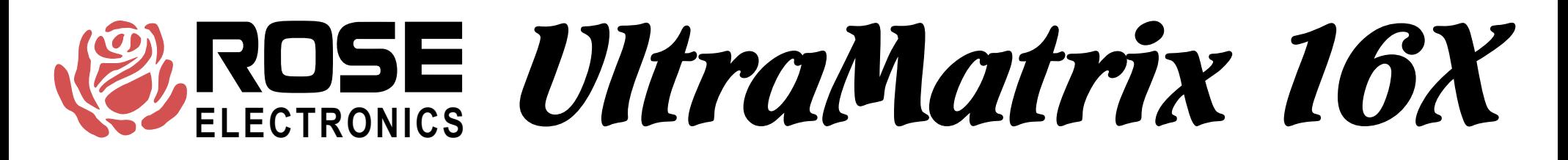

## CONFIGURE PROFILE

#### **Configure Profile**

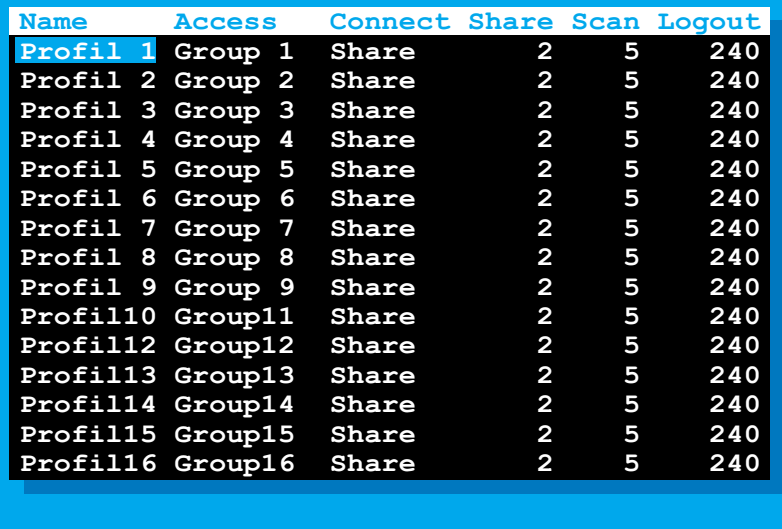

**Profile name, up to 8 characters**

#### LIST OF HELP MESSAGE FOR EACH COLUMN

**Profile name, up to 8 characters**

**Which group of computers <sup>a</sup> user may access**

**Which connect mode (view, share, control, or private) is used Time(seconds) if no kb-ms activity, another can share computer Time(seconds) in scan mode between switching to next computer Time(minutes) with no kb-ms activity that CPU is disconnected**

UltraMatrix 16X Technical Overview

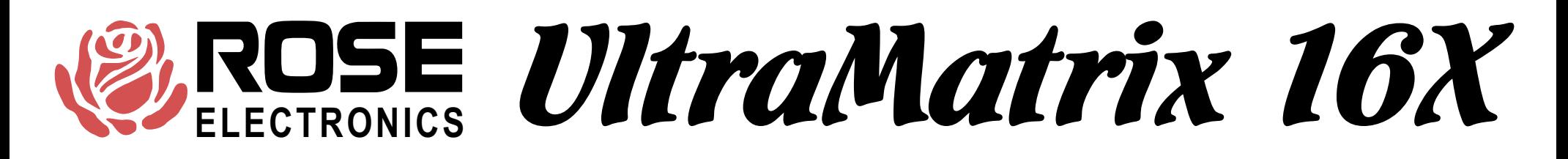

### CONFIGURE GROUP

#### **Configure Group**

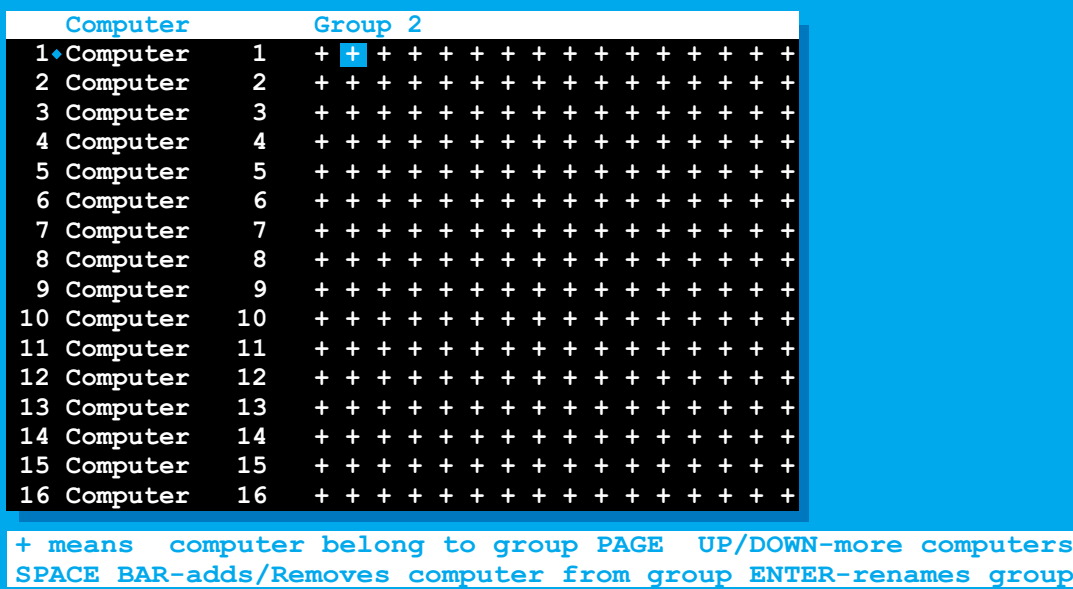

**This page determines which computers belong to which group. Use the arrow keys to go to the desired row(computer) and column(group) and use the space bar to toggle whether that computer is <sup>a</sup> member of the group or not.**

You can also hit enter to change the name of the group depending **upon which column the cursor is in.**

### UltraMatrix 16X Technical Overview

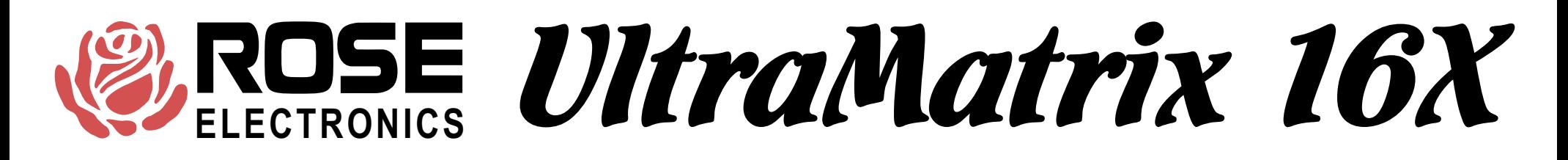

# **STATUS**

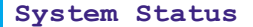

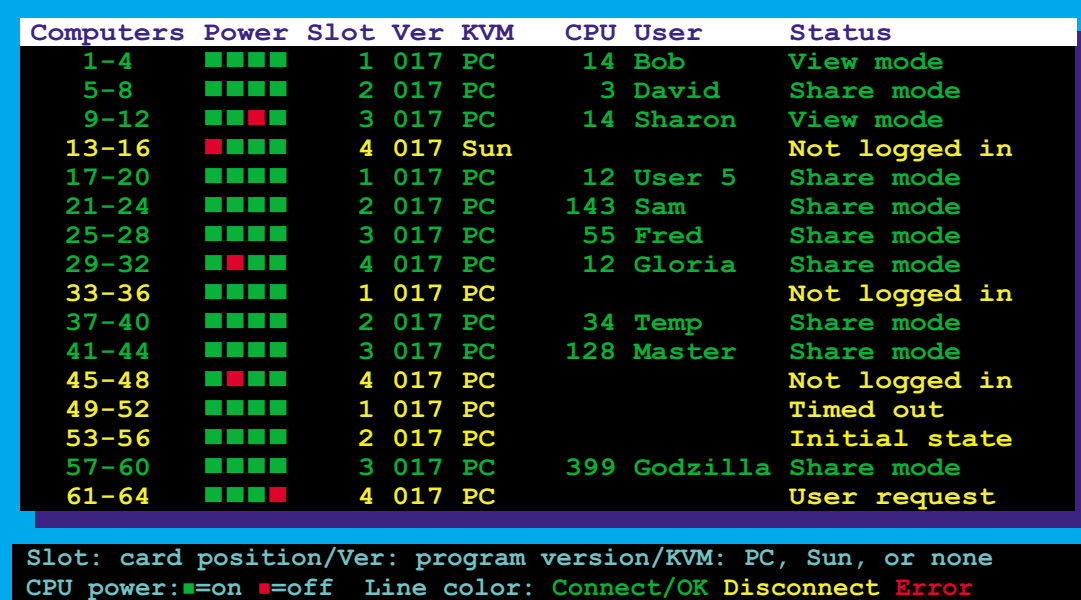

This is a very powerful feature that lets you see many things from one screen.<br>Each data line can be green, yellow, or red.<br>Green means the KVM on that card is connected to a CPU<br>Yellow means the KVM is not connected Red means the card does not exist or has an error

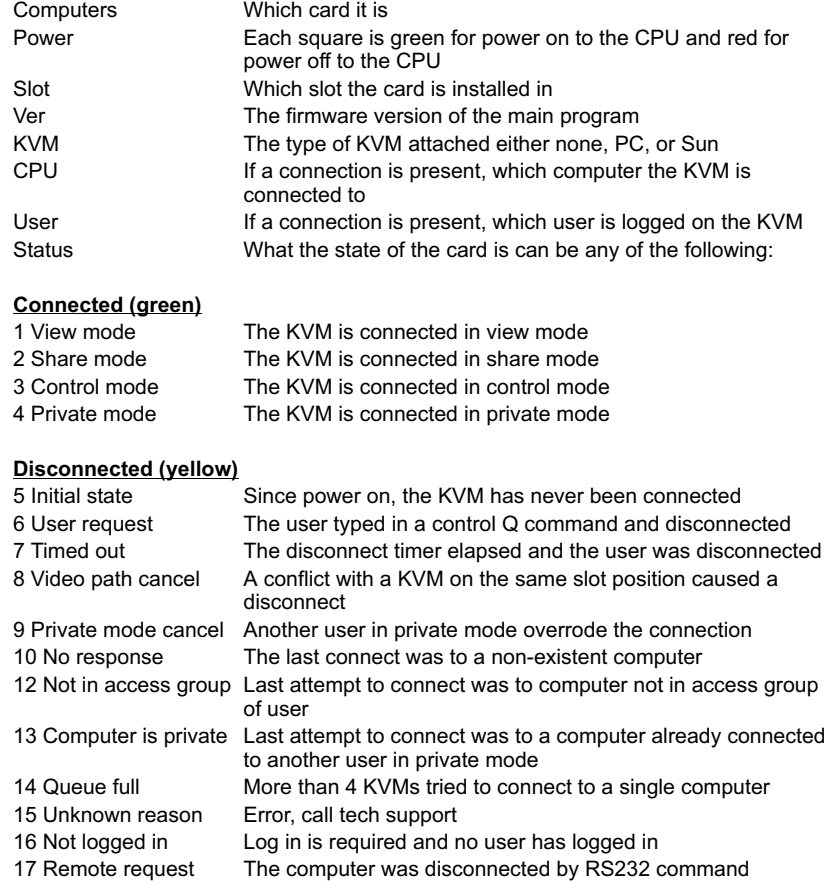

The numbers in the connect and disconnect states are result codes returned by the RS232 switching command.

### UltraMatrix 16X Technical Overview

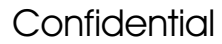

## CONFIGURATION MENU SAVE

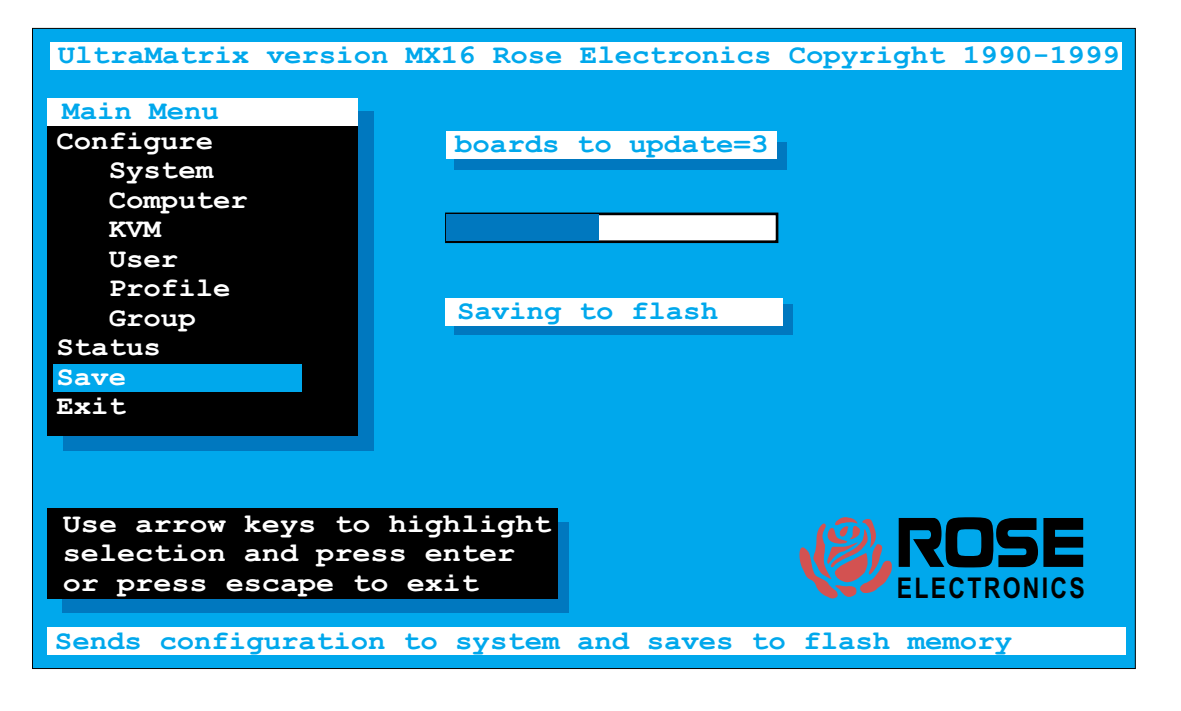

The save function is used to save all the settings in flash memory. The configuration is automatically sent to all the other boards in the system. The number of boards (other than the one you are on) is listed and a progress bar is shown as the flash memory is saved.

### UltraMatrix 16X Technical Overview

# SWITCHING TO COMPUTERS

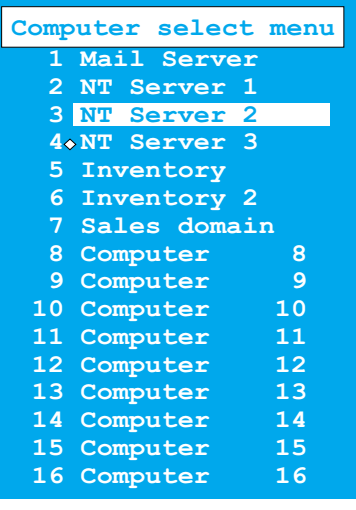

You can switch to computers through three different methods:

- 1. COMPUTER SELECT MENU Pressing and releasing the left control and then hitting the escape key brings up the computer select menu. Use the arrow keys and the page up and page down to highlight <sup>a</sup> computer and hit enter to switch to it.
- 2. **DIRECT BY NUMBER** If you know the number of the computer you want to switch to then press and release the left control key, enter the numeric value using the number keys below the function keys, and hit enter to switch.
- 3. **USING THE RS232 port** Specify the KVM value with Knnn where nnn is the 1-255 KVM number of the card desired. Specify the CPU number with Cnnnn where nnnn is the 1 to 1000 computer number of the CPU desired. Send S to switch or question for an inquiry. <cr> below means carriage return (value 13). The last value of K or C is remembered.

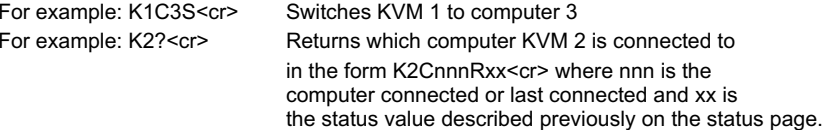

The on-screen display gives you messages on the status of your connection and you will receive <sup>a</sup> message of the following type when connecting or disconnecting. The last line is the status and is very important for troubleshooting. This message may also be recalled with the control D command.

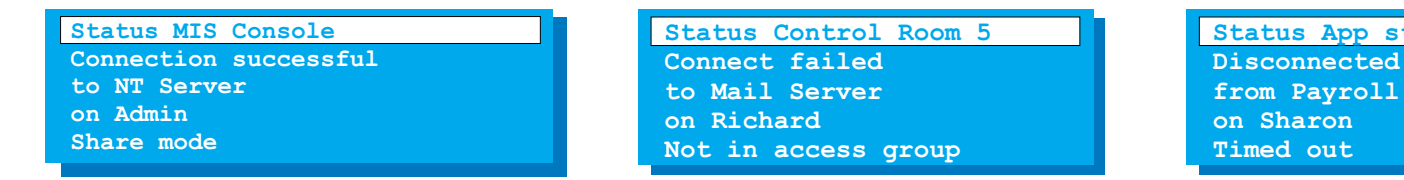

### UltraMatrix 16X Technical Overview

**Confidential** 

**Status App station 1**

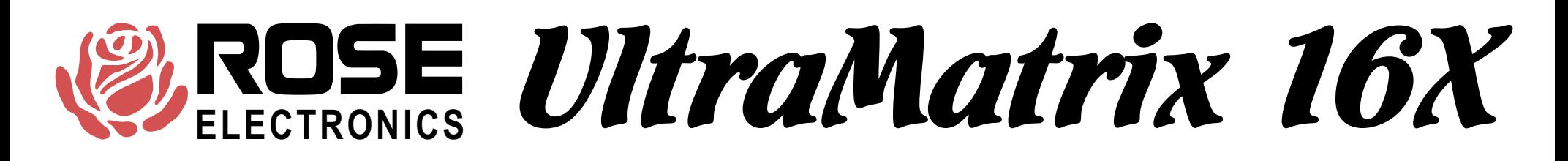

### SECURITY

**There are several types of security features in the product.**

#### **1. Configuration password**

**This feature is used to prevent unauthorized access to the configuration menus. The password is entered from the configure system page. Any subsequent access to the configuration page will require this password.**

There is a password defeat jumper, in case the password is forgotten. The jumper is marked on the CPU cards. The unit is shipped with no jumper. If this jumper is installed., the unit will behave as if no password **is present.**

#### **2. Switch login**

On the configure KVM page there is a selection for login yes/no. If you say yes all access to the box from this KVM will require a user id and password as shown to the left. Once the password is entered correctly, the profile assigned to the user via the configure user page will be active. The settings of that profile are assigned on the configure profile page.

#### **3. User access group**

Each KVM has a user assigned to it. This is determined by the settings on the configure KVM page. If login=yes, then the user is from the value entered at the login box. If login=no, then the user name is from the user field adjacent to the login=no field. Each user has a profile from the configure user page and each profile has an access group. The access **group can be configure to allow or deny access to any computer.**

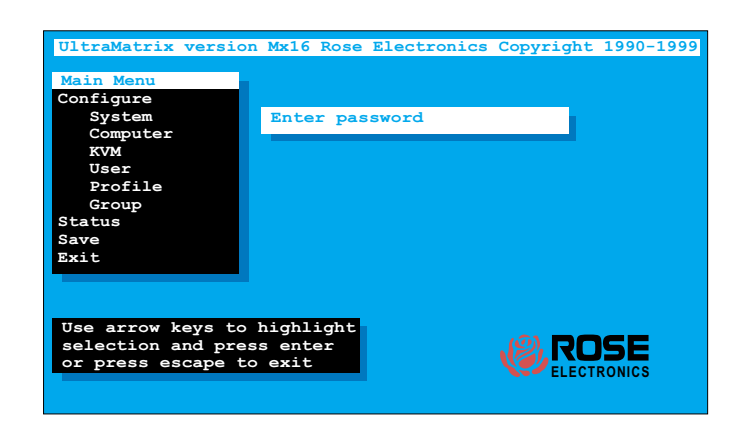

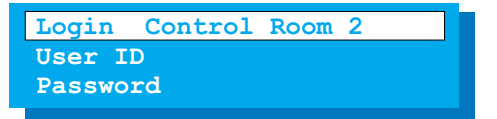

### UltraMatrix 16X Technical Overview

# SERIAL OPTIONS MENU

Hit space bar within 5 seconds of power-on of unit Primarily used for loading flash and initial installation

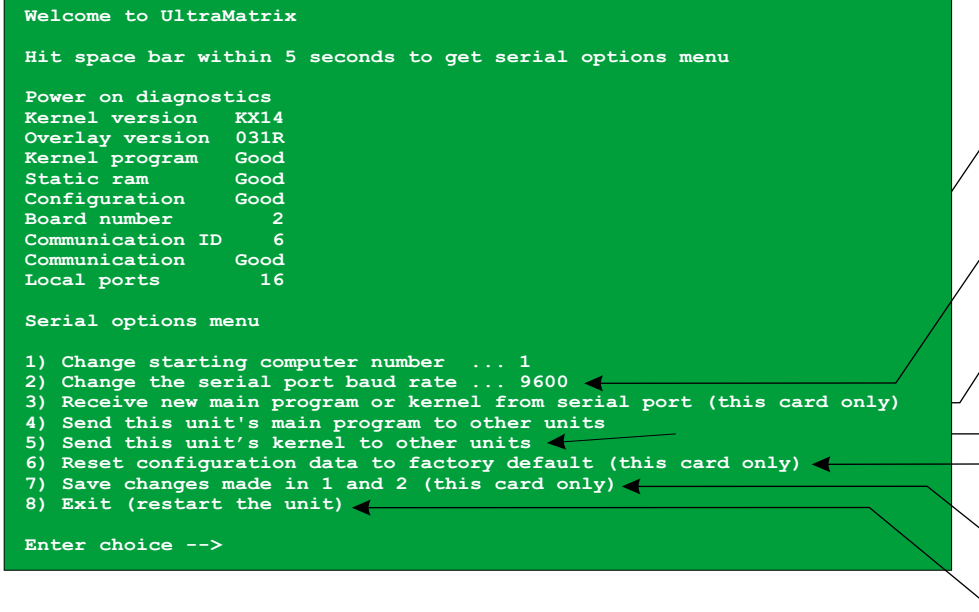

To set unit's address if no KVM in slot 1, can be saved with item 7

To set baud rate of serial port, can be saved with item 7 Much faster to use 57600 when loading new flash

To load new flash program or kernel from serial port Use file copy from dos or send text file from Hyperterminal

To copy flash program or kernel to other boxes Will display total of boards to update and prompt *Are you sure ? Y/N*

Reset to factory default, resets this card only Other cards must be reset with save configuration from main configuration menu

To save items 1 and 2 only

Exits serial option menu and restarts box

### UltraMatrix 16X Technical Overview